#### User guide for E-AGM attending request via email

- 1. When the Company verify and approve the shareholder's attending request, the E-AGM Service email will be sent by OJ international co., ltd (e-agm@ojconsultinggroup.com)
- 2. Shareholders check their name and date & time to access the E-AGM link.
- 3. Access the E-AGM link on the scheduled date & time. Click on the "Click this link" to launch a web browser to fill shareholder registration number and reference number (shareholder's ID number), then click "Registration".

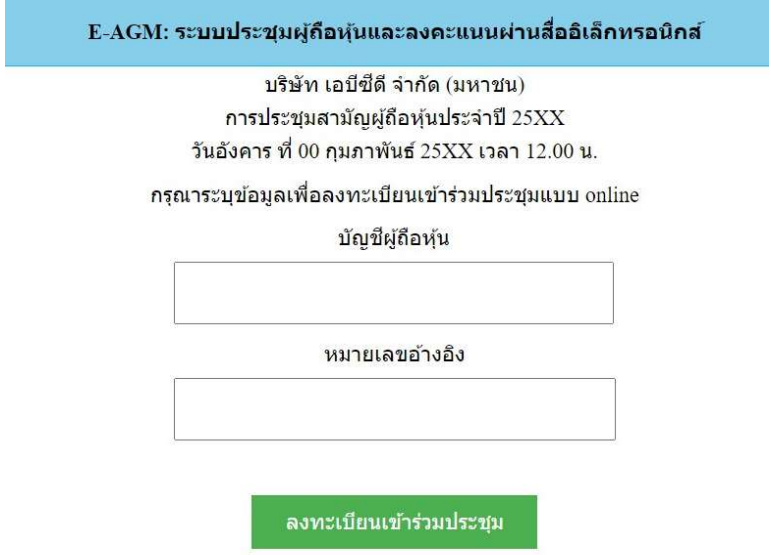

In the case of accessing the link before the scheduled date and time, the system will show "Online Shareholder Meeting is not available at this moment".

4. Click "Join shareholder meeting"

E-AGM: ระบบประชุมผู้ถือหุ้นและลงคะแนนผ่านสื่ออิเล็กทรอนิกส์

บริษัท เอบีซีดี จำกัด (มหาชน) การประชุมสามัญผู้ถือหุ้นประจำปี 25XX วันอังคาร ที่ 00 กุมภาพันธ์ 25XX เวลา 12.00 น.

#### ยินดีต้อนรับ นาย โอเจ มีหุ้นเยอะ

ถือหุ้นจำนวน 300,000,000 หุ้น

ยืนยันเข้าร่วมประชุม

5. There are 2 functions during the meeting; E-Meeting and E-Voting (see picture below).

E-AGM: ระบบประชุมผู้ถือหุ้นและลงคะแนนผ่านสื่ออิเล็กทรอนิกส์

บริษัท เอบีซีดี จำกัด (มหาชน) การประชุมสามัญผู้ถือหุ้นประจำปี 25XX วันอังคาร ที่ 00 กุมภาพันธ์ 25XX เวลา 12.00 น.

# ยินดีต้อนรับ นาย โอเจ มีหุ้นเยอะ

# จำนวนหุ้า300,000,000 หุ้น

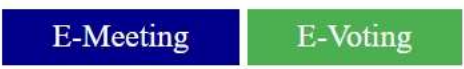

- 6. Click "E-Meeting" to start watch live broadcast from the meeting.
- 7. Click "E-Voting" to vote each agenda

#### E-Meeting User Guide

1. When a laptop user clicks "E-Meeting", a new browser window will pop-up. (see picture below)

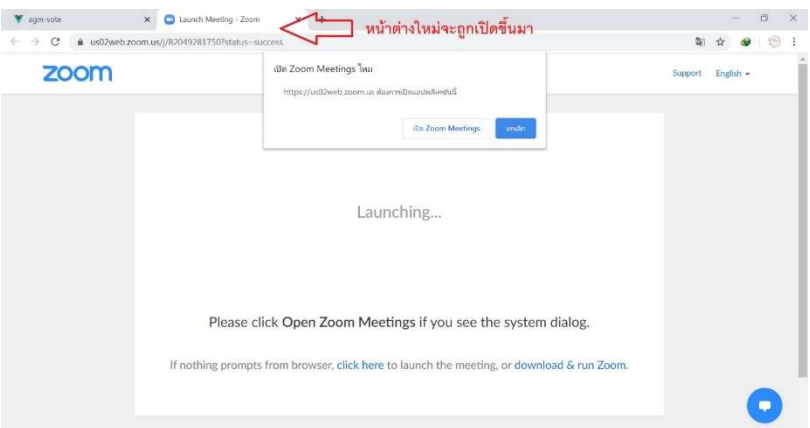

2. Click "Cancel" and click the "Click here" link at the bottom. (see picture below)

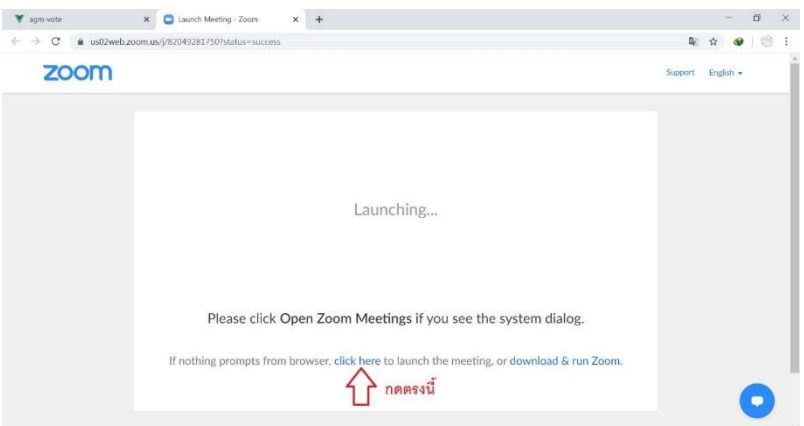

3. Click "Cancel" and click "Join from your browser" link at the bottom. (see picture below)

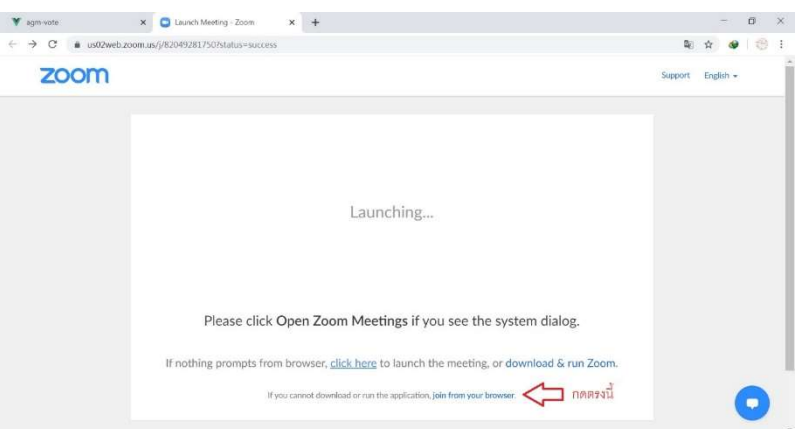

4. Enter the shareholder's name or juristic person if the shareholder is a juristic person.

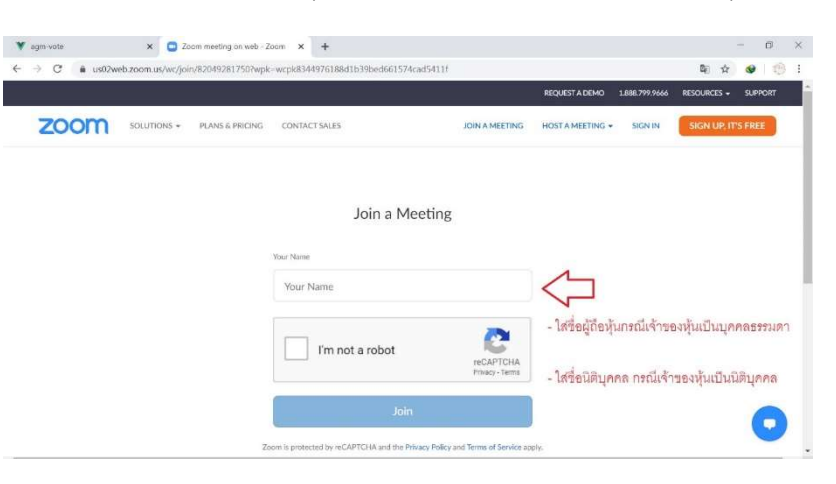

5. Click "I'm not a robot" and then click "Join".

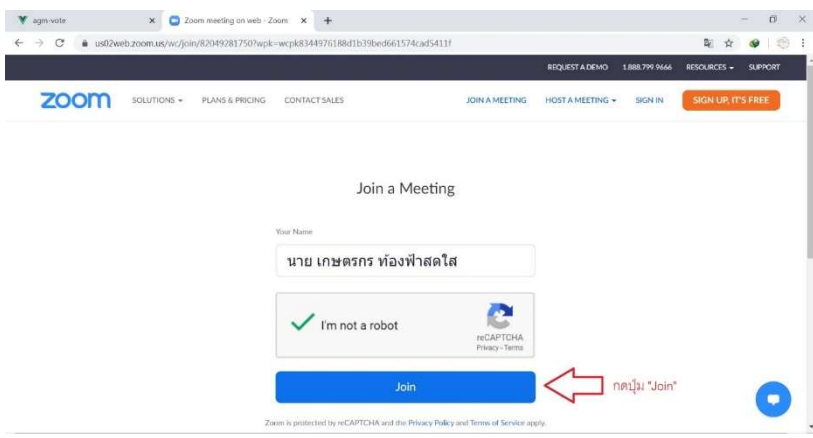

6. The message "Please wait, the meeting host will let you in soon" will show. The attendee shall wait for the meeting administration team to verify information and grant permission to join the meeting.

7. When the permission is granted, the attendee can join E-Meeting to start watch live broadcast. Turn on computer's microphone and then click "Join Audio by Computer" (see picture below).

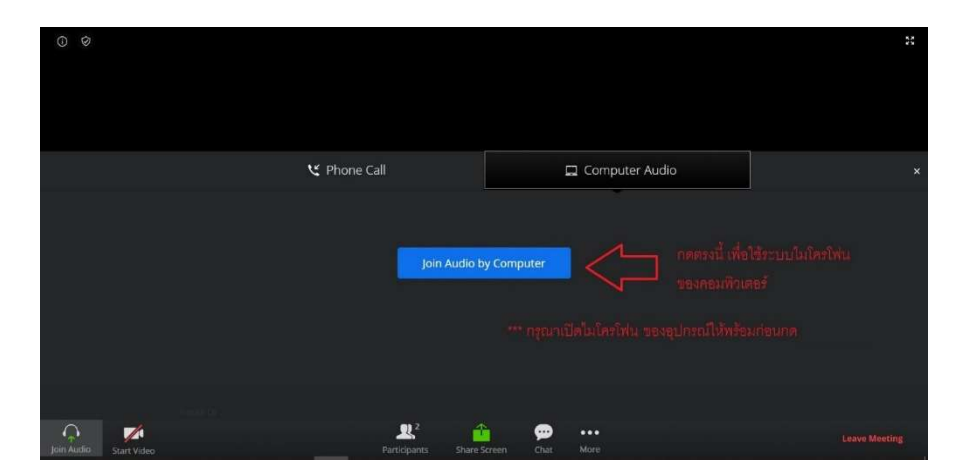

8. Successfully join the E-Meeting (see picture below)

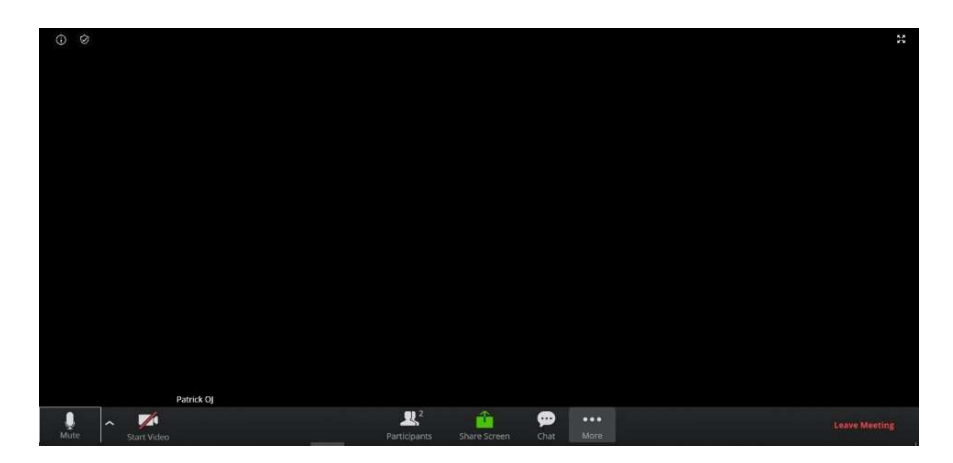

#### If shareholders wish to ask a question by voice, they can "Raise Hand" during O&A session.

- Participants (2) O shu unashi via<br>Gi  $\mathbb{Z}$ 卫 ⊕  $Mute$ Raise hand  $\text{inv/te}$
- 1. Click "Participants" (see picture below).

2. Click "Raise Hand" then there will be a hand symbol show next to the attendee's name.

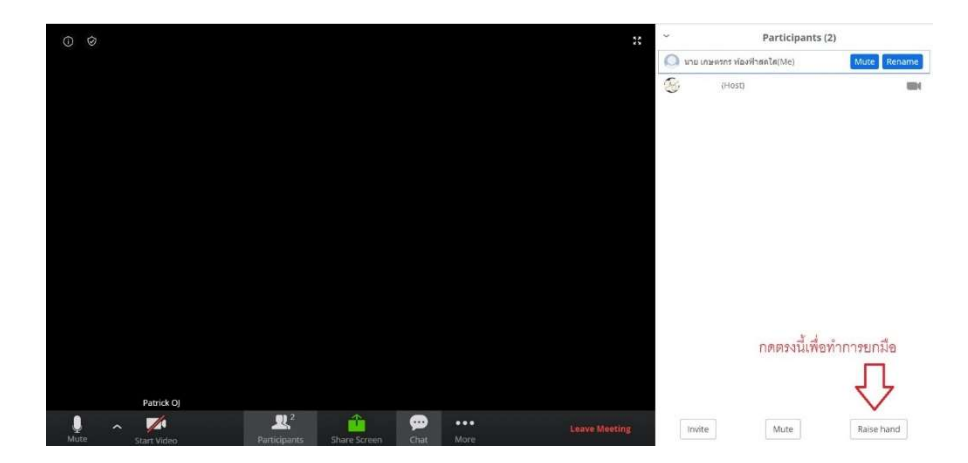

3. If the shareholders have finished asking questions. Click the hand symbol again to bring your hand down.

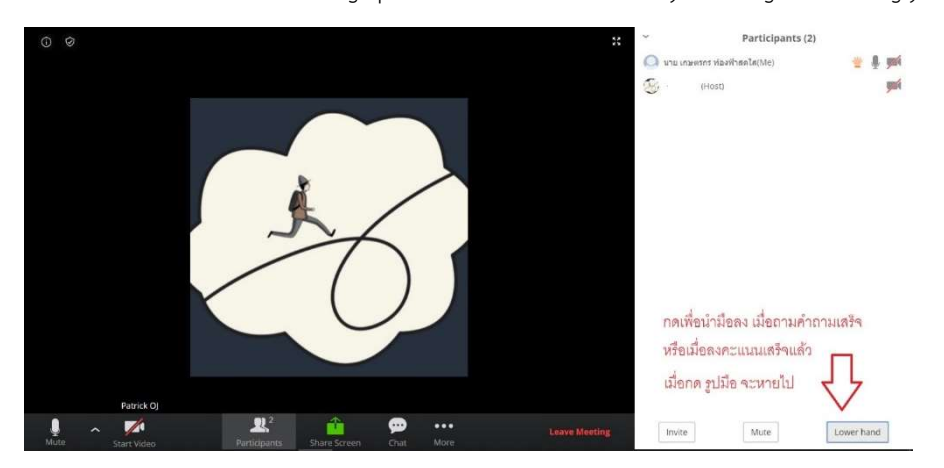

#### If shareholders wish to ask a question by chat.

1. Click "Chat" button (see picture below).

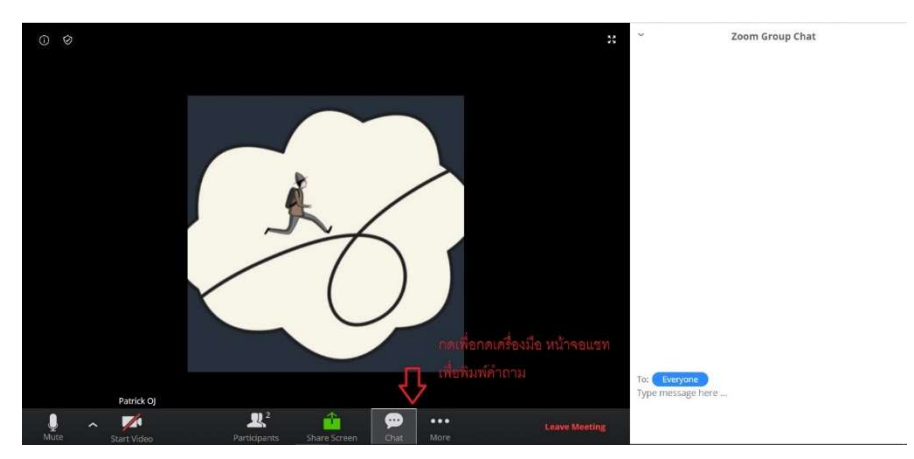

2. The chat box will show (see picture below). Type message in the box and push Enter to submit.

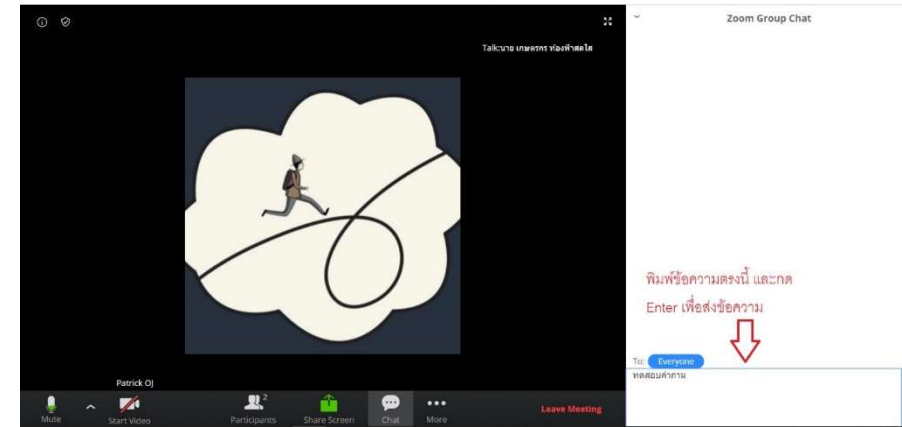

3. If the shareholders have finished typing the message, close the chat box (see picture below).

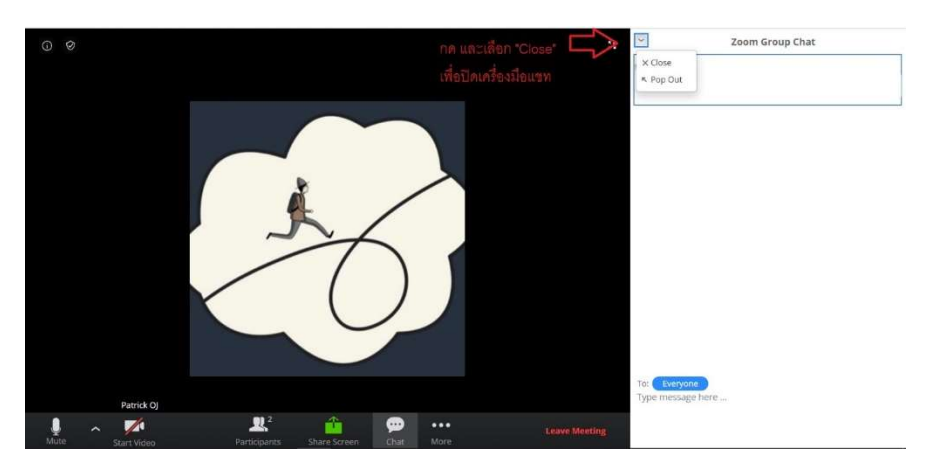

### E-Voting function

- 1. When shareholders wish to vote the agenda. Then the system will show all voting buttons 1. Agree,
	- 2. Disagree, and 3. Abstain. There will be no voting in acknowledgement agenda.

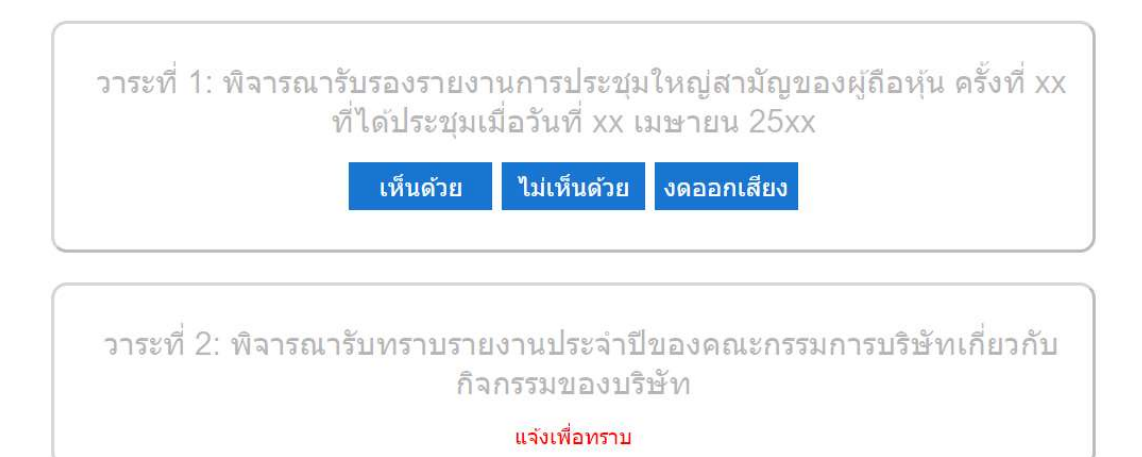

2. When shareholders cast their vote, the system will pop-up a confirmation window. Click confirm button to confirm the vote.

To cancel the last vote, press the voting button of that agenda again.

3. When shareholders done the voting, switch back to the E–Meeting (Zoom) window to resume the broadcast. The admin team will summarize the voting result of each agenda.

\*\* If the agenda has already been closed, shareholders will not be able to vote or change their votes. \*\*